کنید.

GS WAVE

ابتدا این نرم افزار را از Store Play یا AppStore دانلود کرده و بر روی گوشی خود نصب

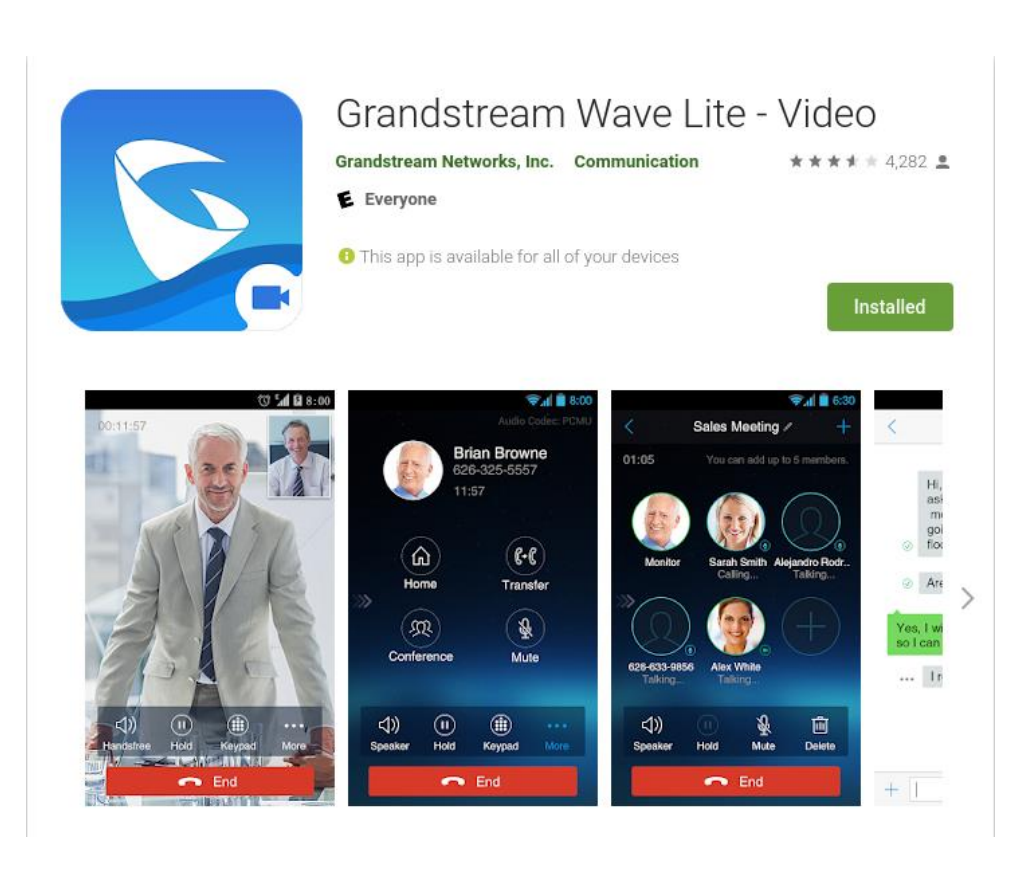

سپس وارد نرم افزار شده و در قسمت Settins گزینه Acconunt Settings را انتخاب نموده و

گزینه Add را که به شکل یک + میباشد انتخاب میکنیم.

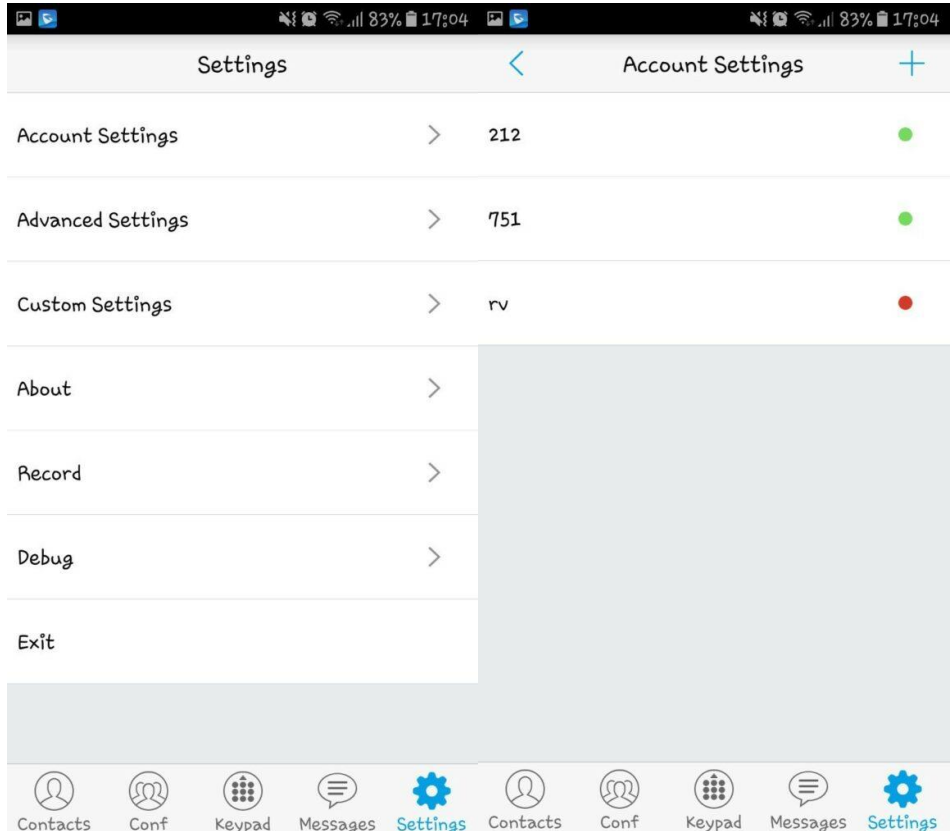

گزینه SIP Account را انتخاب میکنیم.

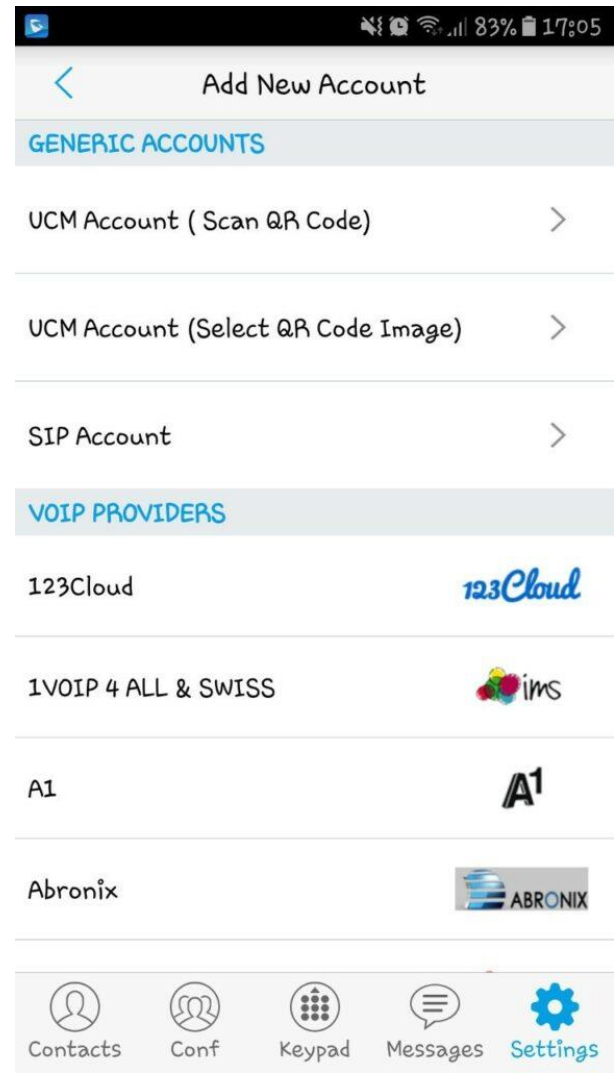

Display ،SIP Authentication ID ،SIP User ID ،Account Name های قسمت Name را برابر شماره داخلی مثال 750 قرار میدهیم.

در قسمت Server SIP آدرس سرور تلفنی را وارد کرده و Password را برابر پسورد داخلی خود قرار میدهیم و تیک باالی صفحه را جهت ذخیره تنظیمات میزنیم.

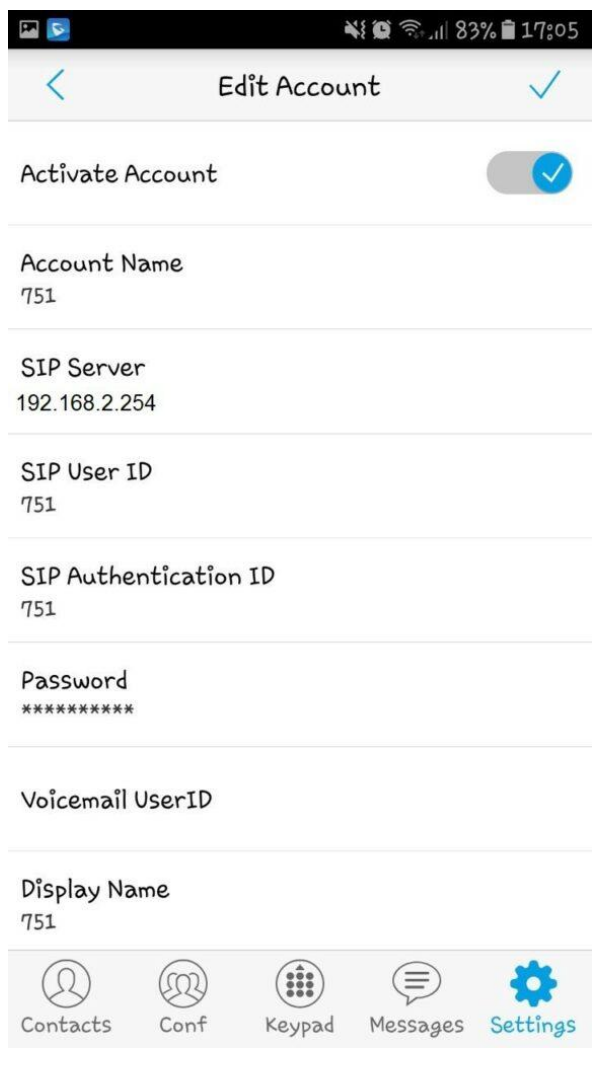

پس از انجام تنظیمات می بایست شماره داخلی شما در صفحه ثبت شده باشد و تیک سبز آن نیز نمایش داده شود.

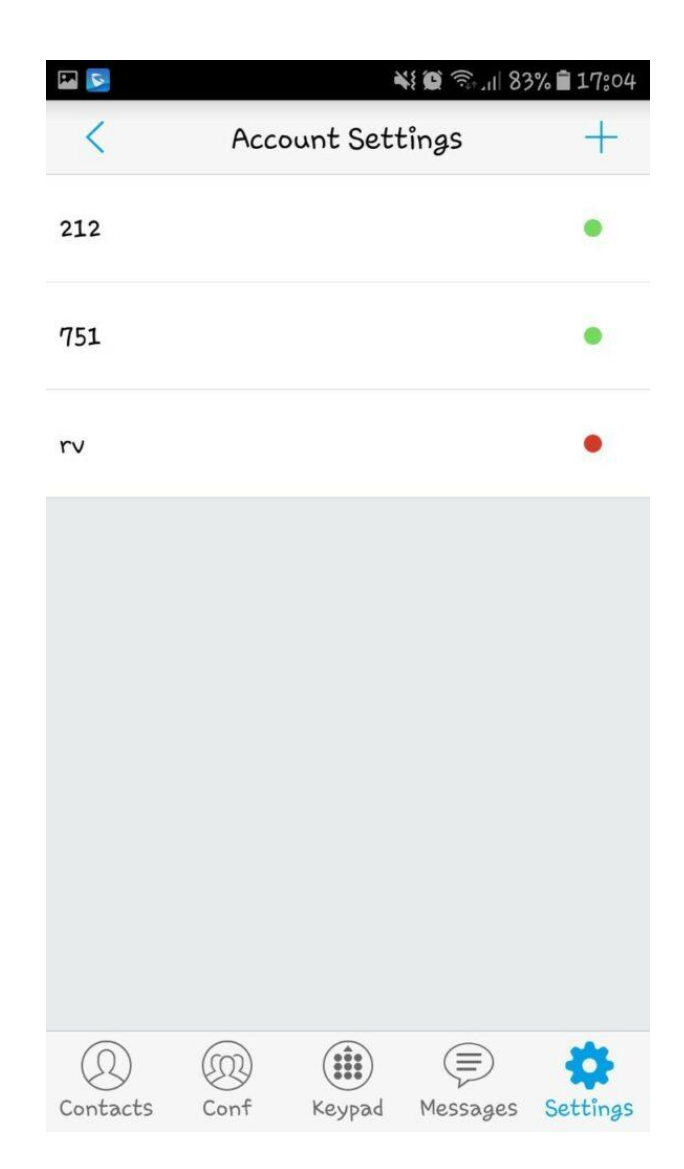